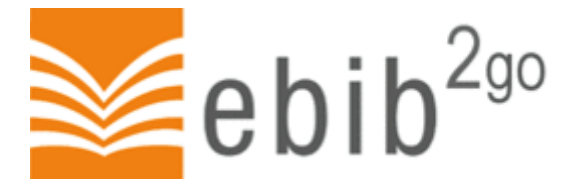

# **ebib2go-Start in drei Schritten**

**(E-Book vom Computer zum E-Book-Reader)**

# **1. Benötigte Software installieren (nur bei der ersten Nutzung nötig)**

- [www.onleihe.de/ebib2go](http://www.onleihe.de/ebib2go) aufrufen
- Die unter "Benötigte Software" aufgeführten Programme (Windows Media Player, Adobe Acrobat Reader, Adobe Digital Editions) installieren
- In Adobe Digital Editions (ADE) eine ID anlegen:
- ADE öffnen, Menüpunkt "Hilfe" öffnen
- Auf "Computer autorisieren" klicken
- Auf "Adobe-ID" erstellen klicken, Anweisungen auf dem Bildschirm folgen

# **2. E-Book auswählen**

- [www.onleihe.de/ebib2go](http://www.onleihe.de/ebib2go) aufrufen
- Titel durch Suchfenster oder durch Stöbern in Themenbereichen auswählen, Titelbild anklicken
- Auf "In den Medienkorb legen" klicken
- Auf "Jetzt ausleihen" klicken
- Stadtbibliothek auswählen
- Benutzerdaten eingeben (s. Bildschirmanweisungen)
- Beim ersten Login: AGB und Datenschutzrichtlinien akzeptieren
- Erneut auf "Jetzt ausleihen" klicken, dann auf "Download" klicken
- "Öffnen mit" Adobe Digitial Editions anklicken
- ADE öffnet sich, E-Book wird heruntergeladen und angezeigt

### **3. E-Book auf E-Book-Reader überspielen**

- E-Book-Reader per USB-Kabel an PC anschließen
- Auf E-Book-Reader angeben, dass Verbindung mit PC gewünscht ist
- E-Book-Reader wird in ADE in linker Spalte angezeigt
- Mit rechter Maustaste auf zu übertragendes E-Book klicken
- Auf "auf Computer/Gerät kopieren" klicken, auf Namen des E-Book-Readers klicken
- E-Book wird auf E-Book-Reader übertragen
- E-Book-Reader auswerfen, USB-Kabel entfernen
- Daten werden auf E-Book-Reader verarbeitet
- E-Book kann geöffnet werden

Bei Problemen rufen Sie bitte die Hilfe-Seite au[f www.onleihe.de/ebib2go](http://www.onleihe.de/ebib2go) auf oder rufen Sie uns an.

### **Stadtbibliothek KÖB Georgsmarienhütte**

Schoonebeekstraße 8 49124 Georgsmarienhütte Telefon: 05401/41427 [http://stadtbibliothek-georgsmarienhuette.de](http://stadtbibliothek-georgsmarienhuette.de/)